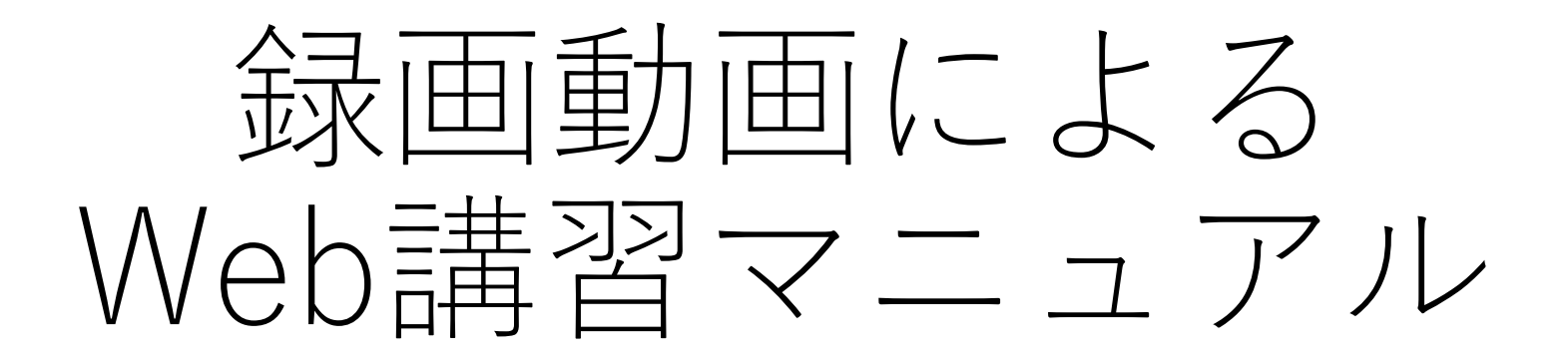

- 主催者用 -

### 録画動画によるWeb講習の方法

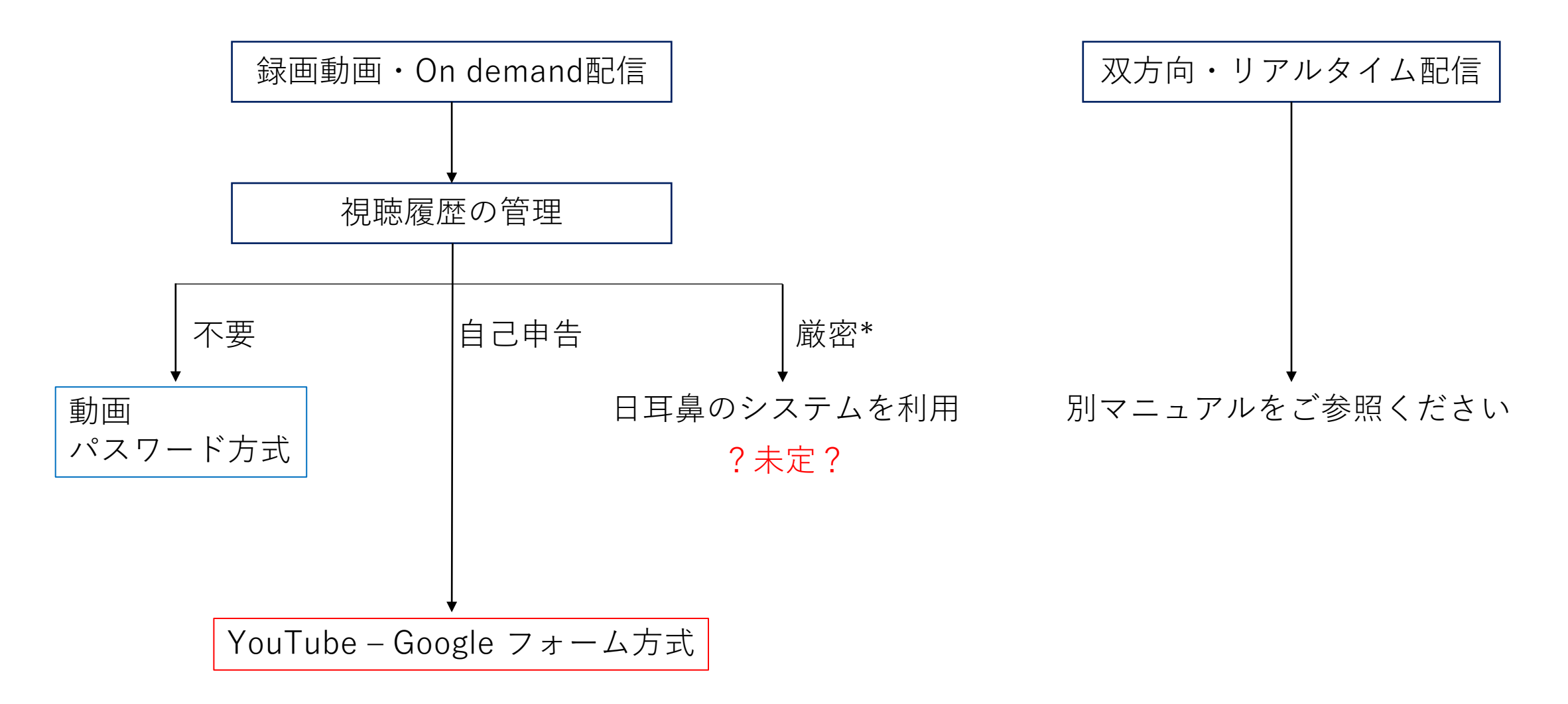

\*個人別のログイン・ログアウト時間、視聴時間など

## 動画パスワード方式

1)VIMEOにIDを作成する <https://vimeo.com/> 2)動画をドラッグ&ドロップで投稿 3)プライバシー欄で公開範囲を設定する 4)動画のURLをHPに公開する 5)パスワードを閲覧予定者へ配布

動画にパスワードをつけるには Vimeo PRO以上の有料プランが必要です。( ¥2,000/月)

動画のURLをQRコードに変換することも可能です

https://qr.quel.jp/url.php

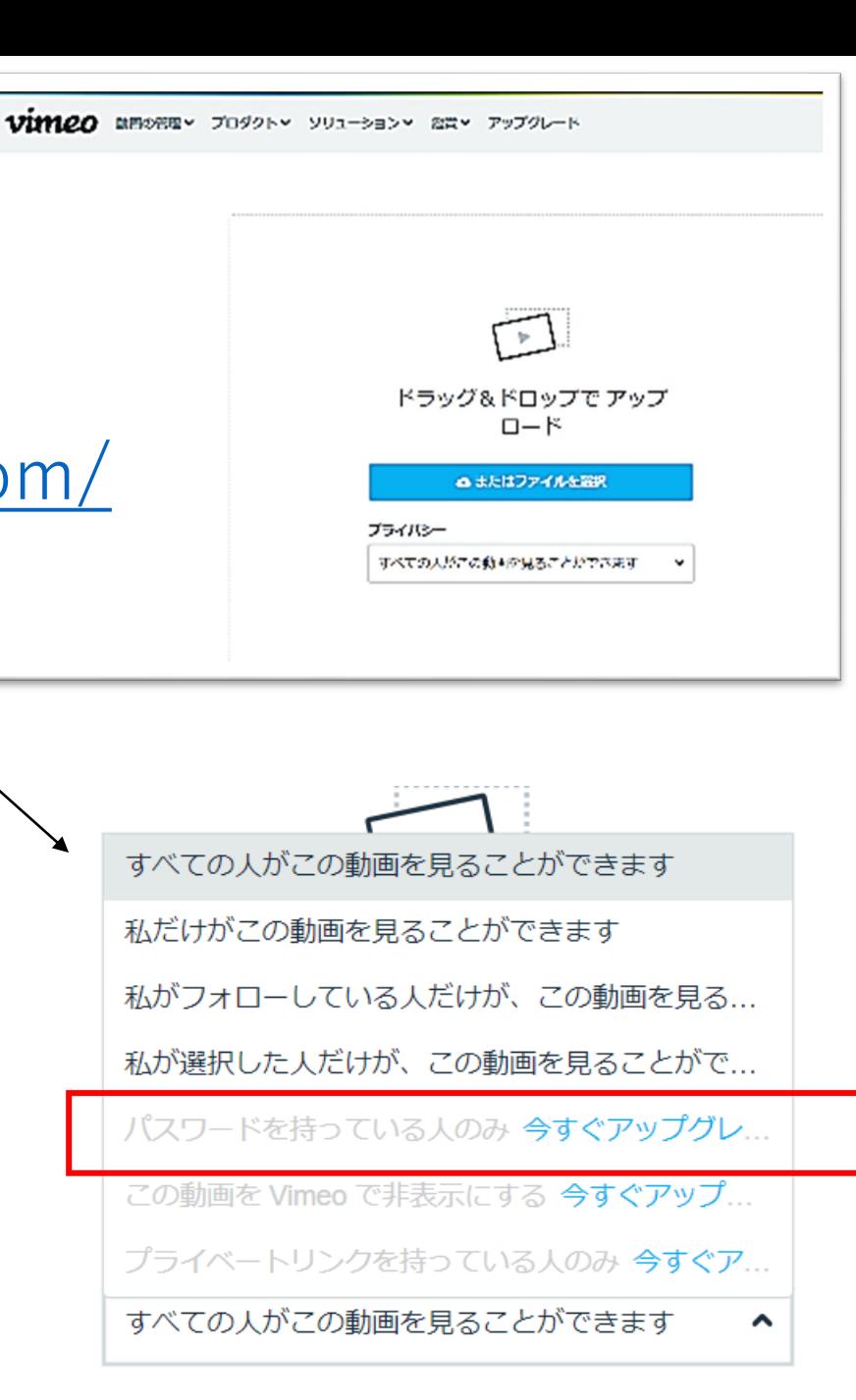

### YouTube-Googleフォーム方式

1)〇〇地方部会などでGoogleアカウントを作成する

- 2)YouTubeへ動画をアップロードする
- 3)Googleフォームを作成する
- 4)Googleフォームに動画を追加する
- 5)アンケートページの作成
- 6)HPへの公開
- 7)閲覧状況の確認

### 8)注意点

# 1)Google アカウントの作成

• https://accounts.google.com/signup/v2/webcreateaccount?c ontinue=https%3A%2F%2Faccounts.google.com%2FManage Account%3Fnc%3D1&hl=ja&flowName=GlifWebSignIn&flow Entry=SignUp

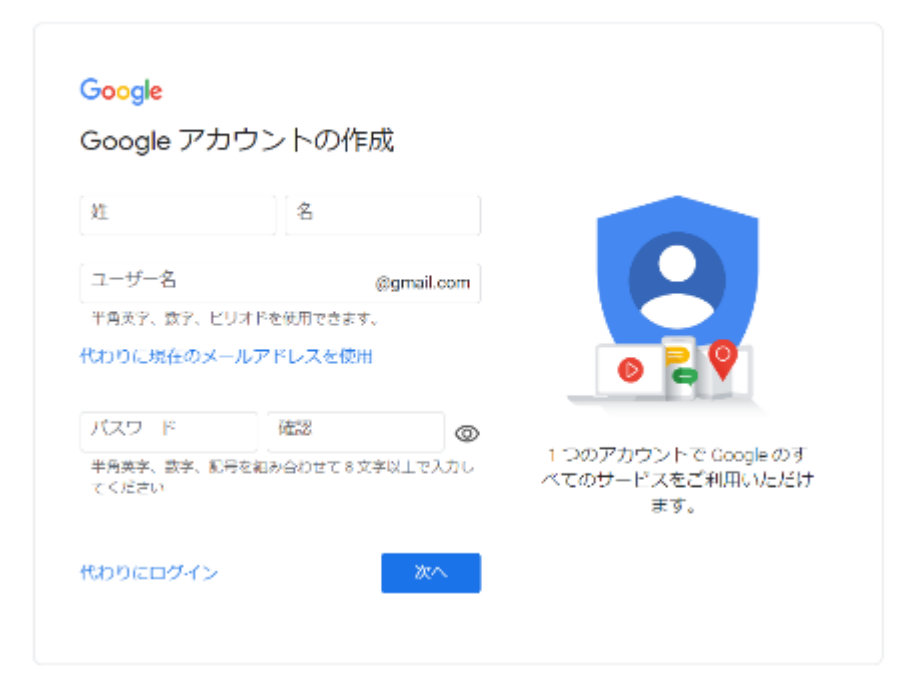

# 2)YouTubeへの動画のアップロード①

### YouTubeのトップ画面の「ログイン」からログインする

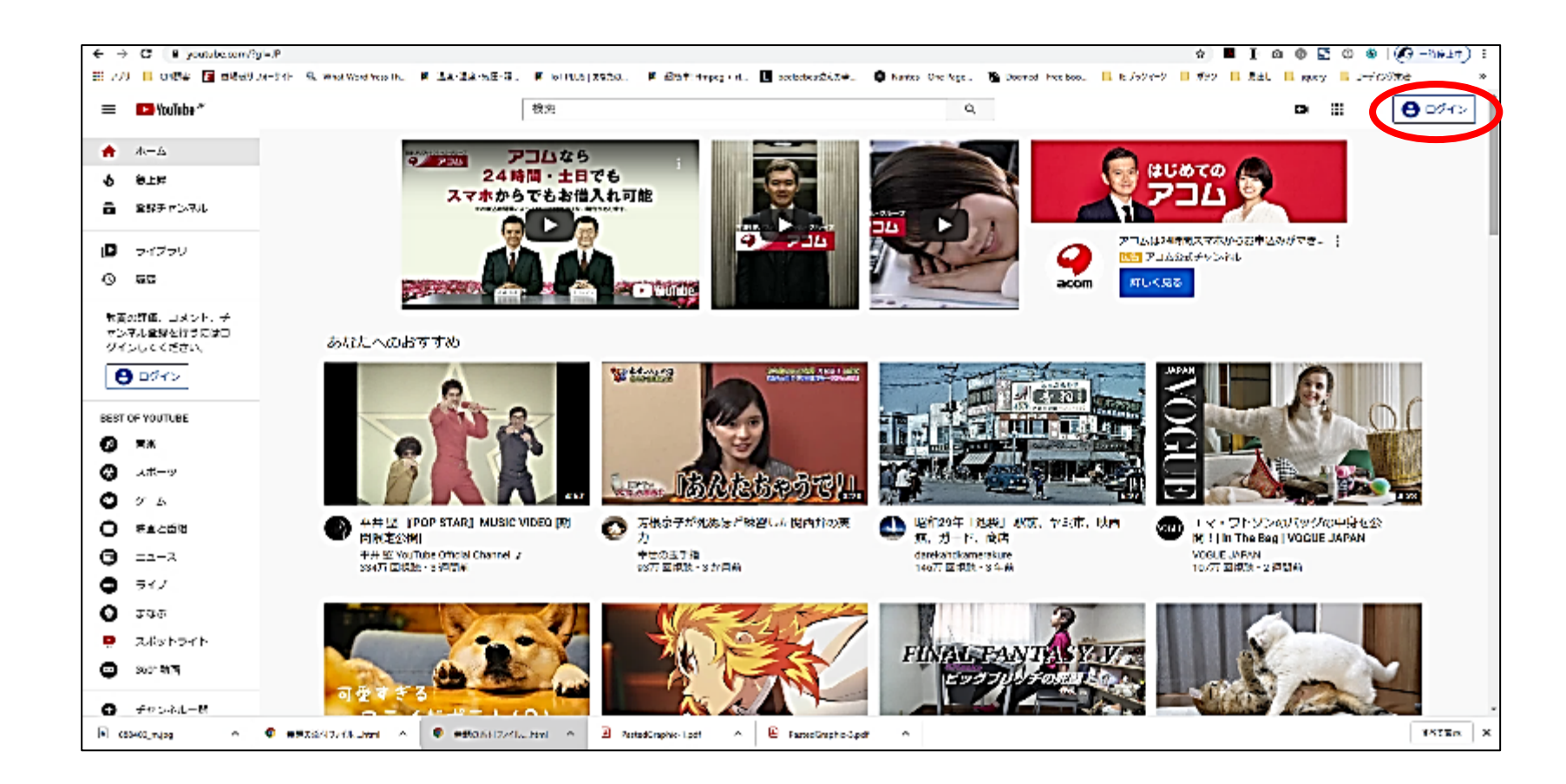

### 2)YouTubeへの動画のアップロード(2)

### ログイン後、右上のカメラアイコンをクリックして「動画をアッ プロード」します。

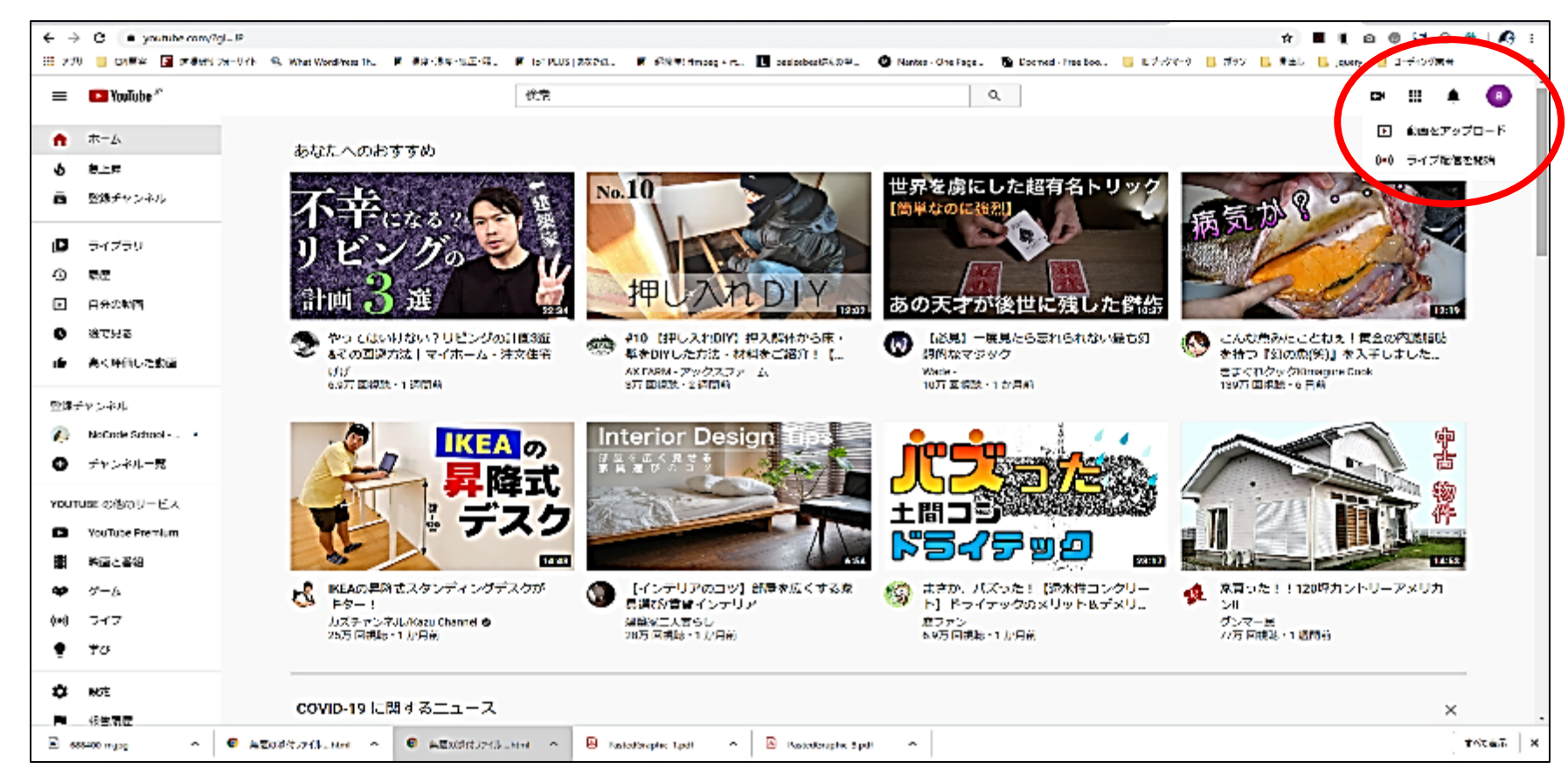

## 2)YouTubeへの動画のアップロード(3)

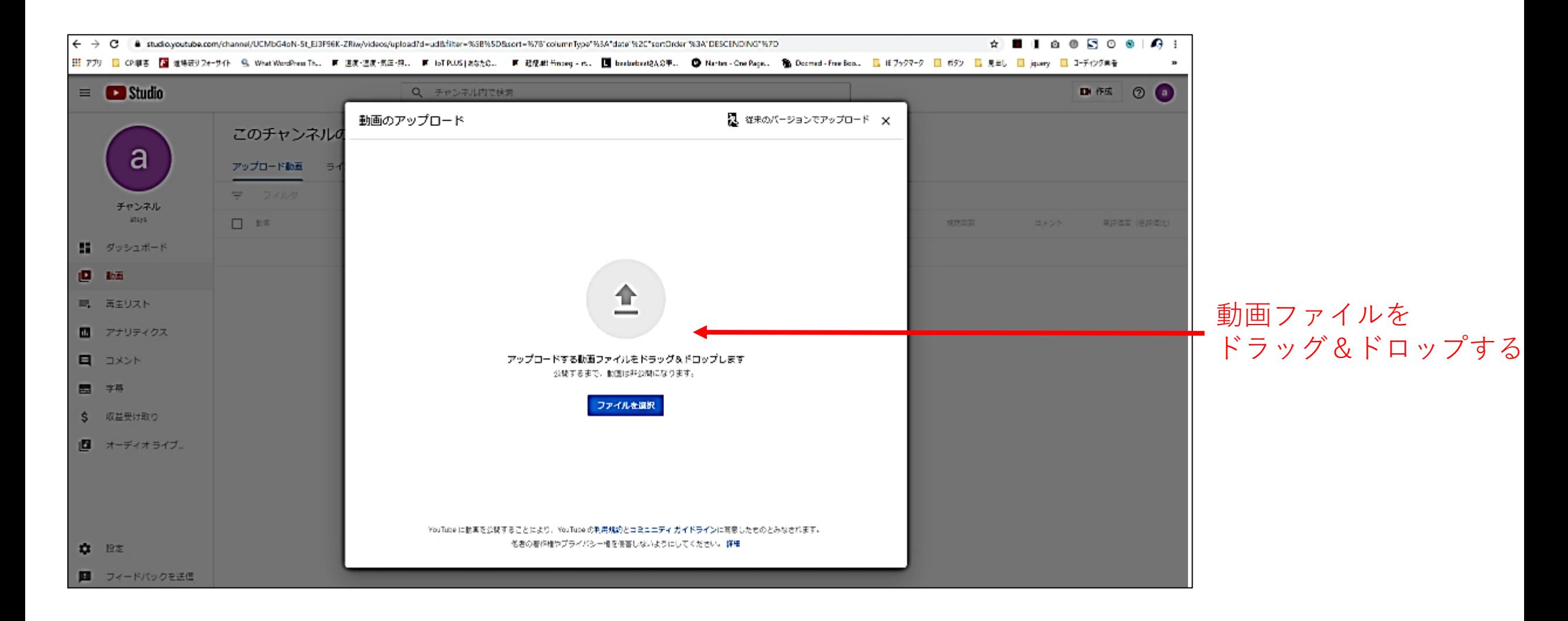

# 2)YouTubeへの動画のアップロード(4)

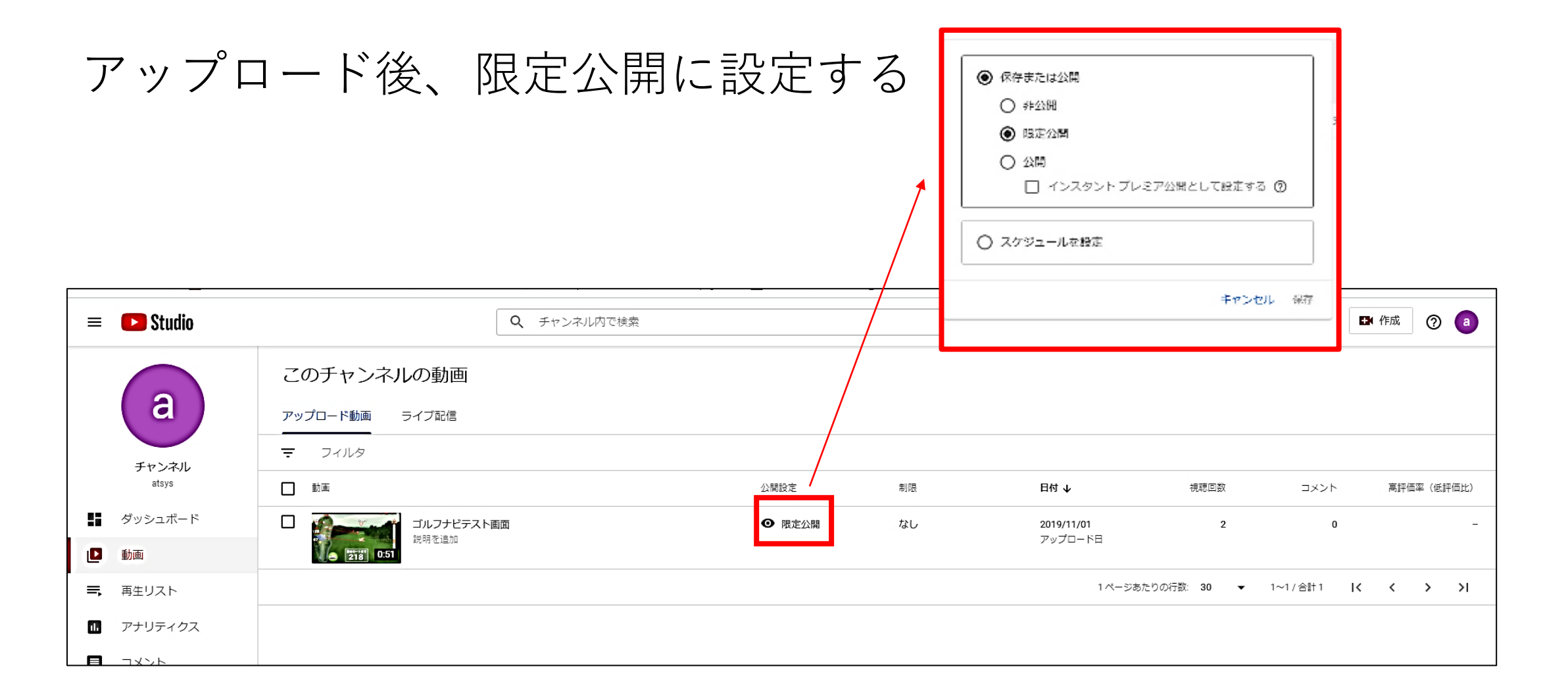

# 3)Googleフォームの作成①

[https://www.google.com/intl/ja\\_jp/forms/about/](https://www.google.com/intl/ja_jp/forms/about/)から「Google フォームを使ってみる」をクリック。※ログインしていない場合 には、ログインしておきます。

Google | ドキュメント | 日スプレッドシート | コスライド | 日フォーム

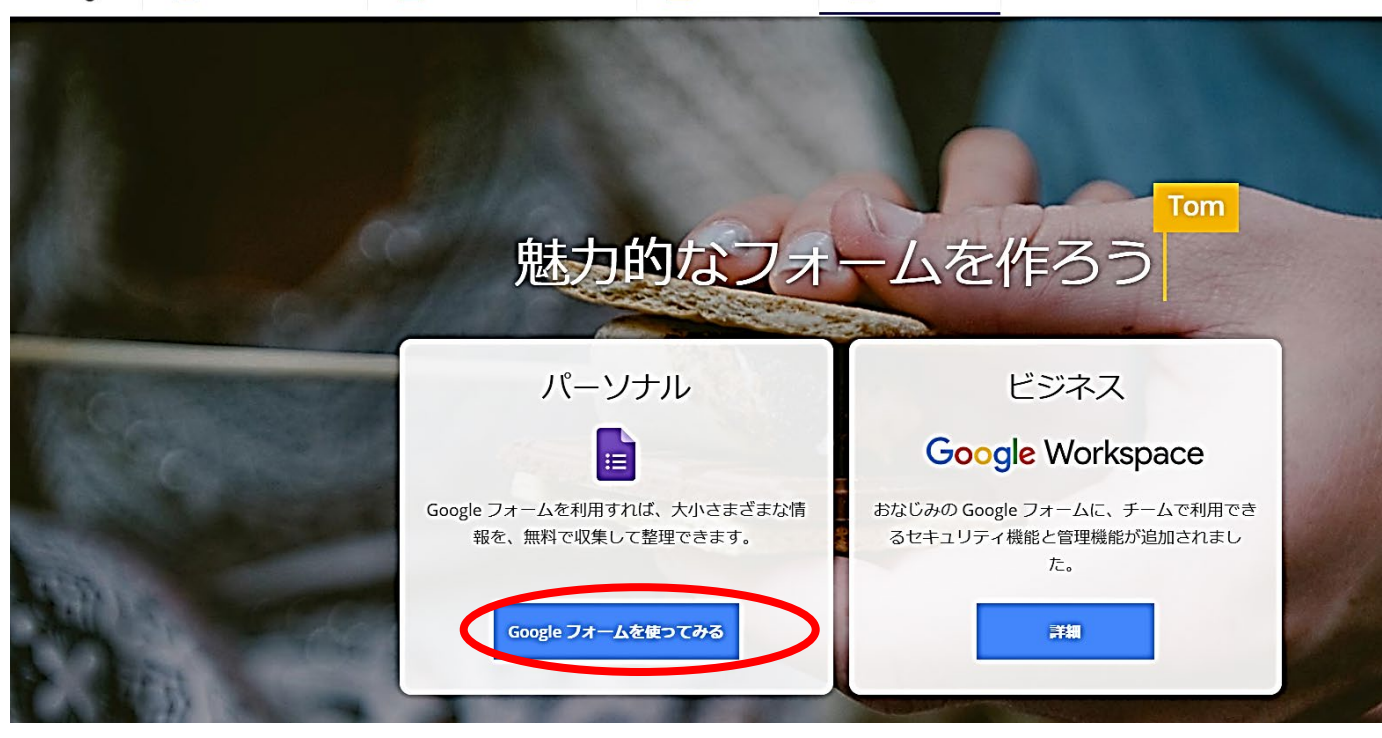

### 3)Googleフォームの作成②

#### 画面左上の赤丸部分のアイコンをクリックし、「新しいフォーム を作成」する

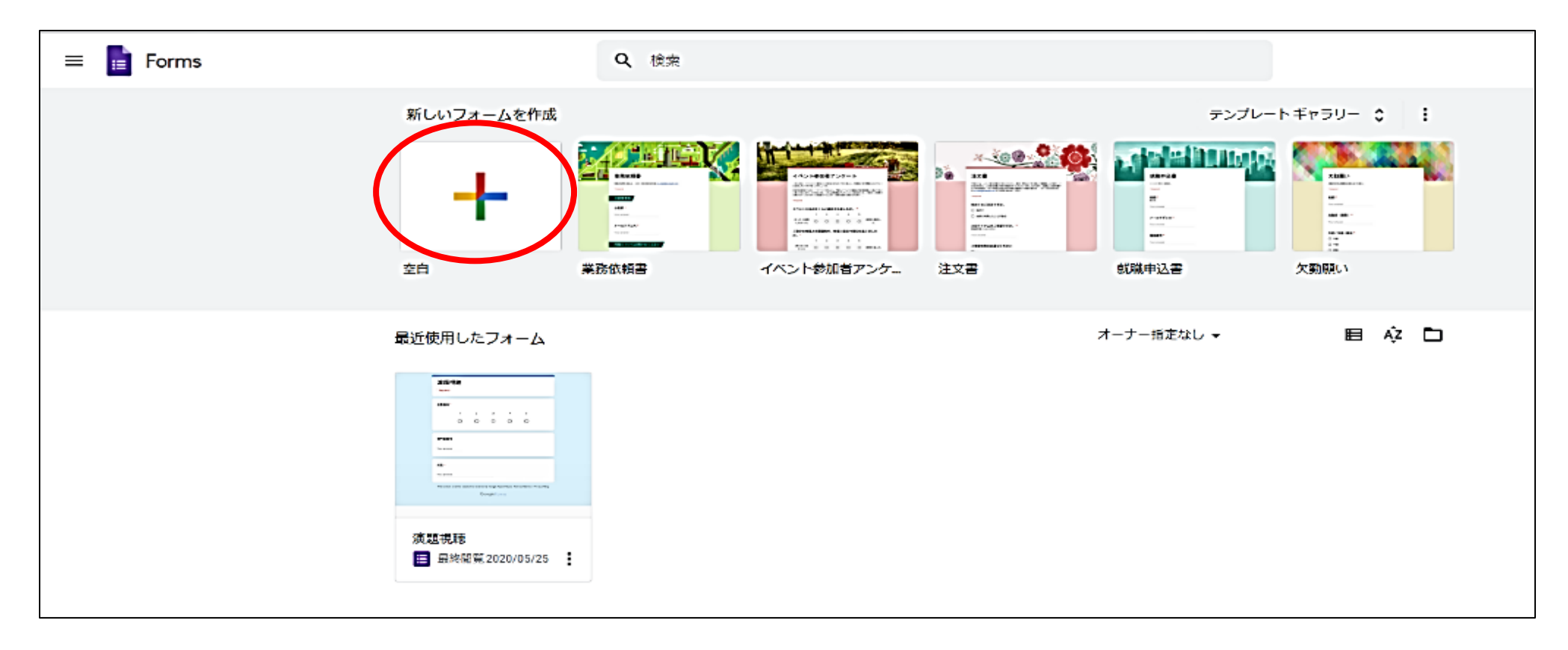

## 3)Googleフォームの作成③

#### 「無題のフォーム」→「第〇〇〇回 〇〇県地方部会」等へ名前 を変更する■ 無題のフォーム ロ ☆ «#plate trivities 这是主人 © ⊙ හි 質問 回答 無題のフォーム 一 記述式 フォームの説明 三、段落  $...$  $_{\oplus}$  $\Box$ 無題の質問 ◎ ラジオボタン Э ノ チェックボックス TT. 記述式テキスト (短文回答)  $\Box$ ● フルダウン ⊡ ▲ ファイルのアップロード先 吕 \*\* 均等目盛 **!!! 選択式 (グリッド)** ■ チェックボックス (グリッド) □ 日付 ◎ 時刻 ◉

## 3) Googleフォームの作成④

### タイトルページ(氏名、会員番号入力ページ)の作成 「無題の質問」 →日耳鼻会員番号へ変更 記述式を選択する

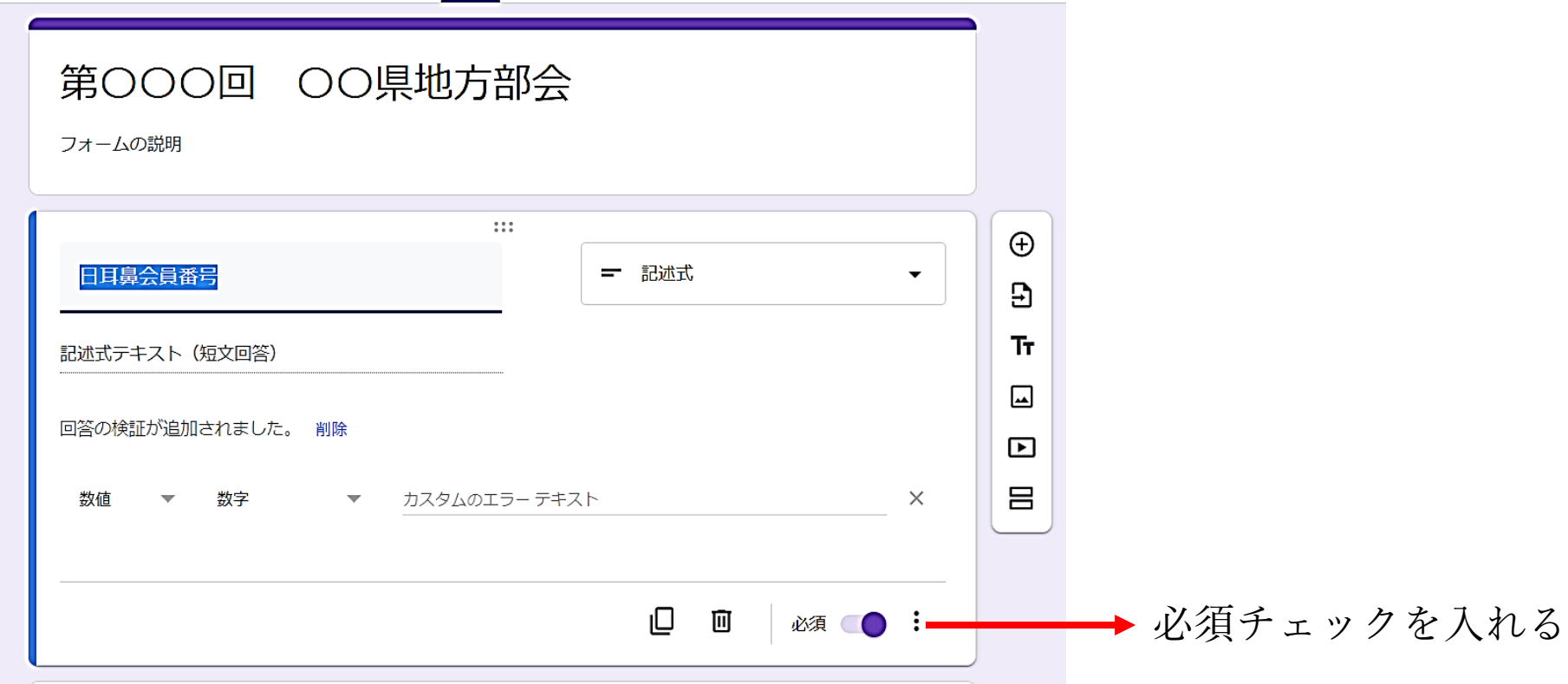

### 3) Googleフォームの作成⑤

#### 2つ目の質問を専門医番号(任意)、3つ目を氏名(必須)に設 定する。必要に応じて背景色のテーマを変える。

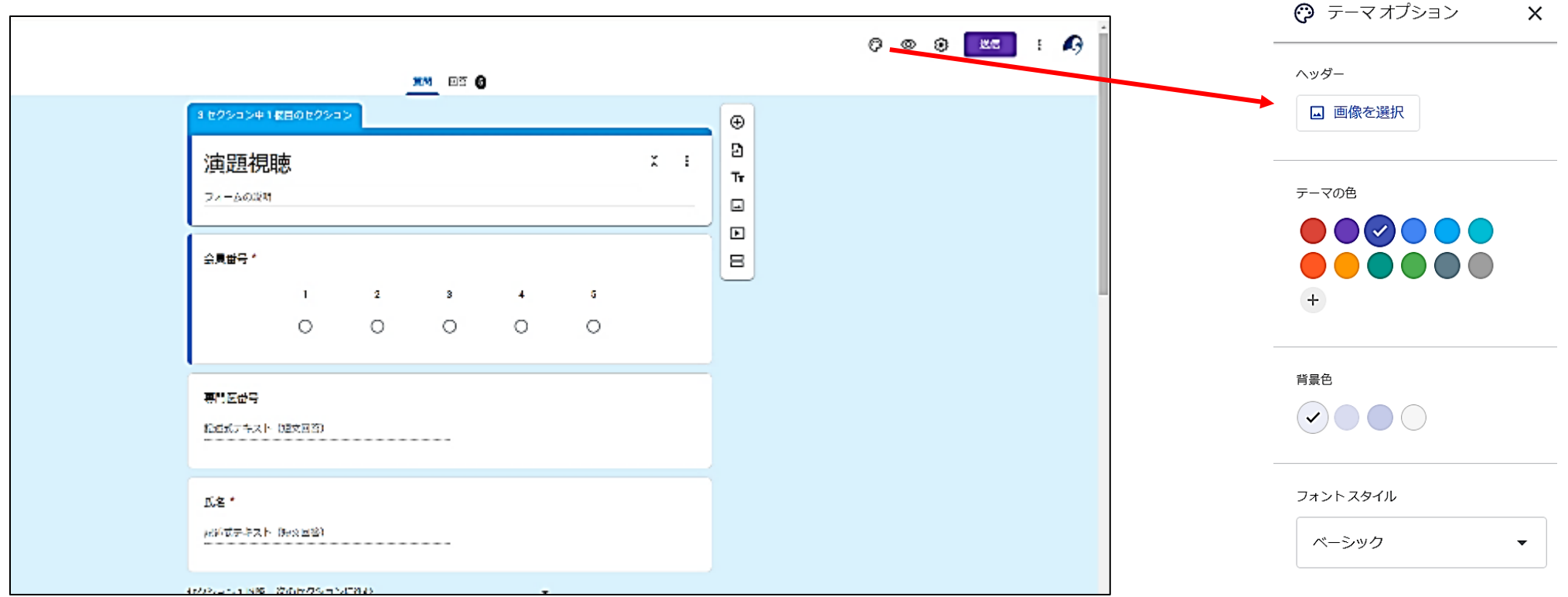

## 3) Googleフォームの作成⑥

#### 日耳鼻会員番号、専門医番号、氏名、メールアドレスの4つを作 成してタイトルページとし、次のセクションを作成する。

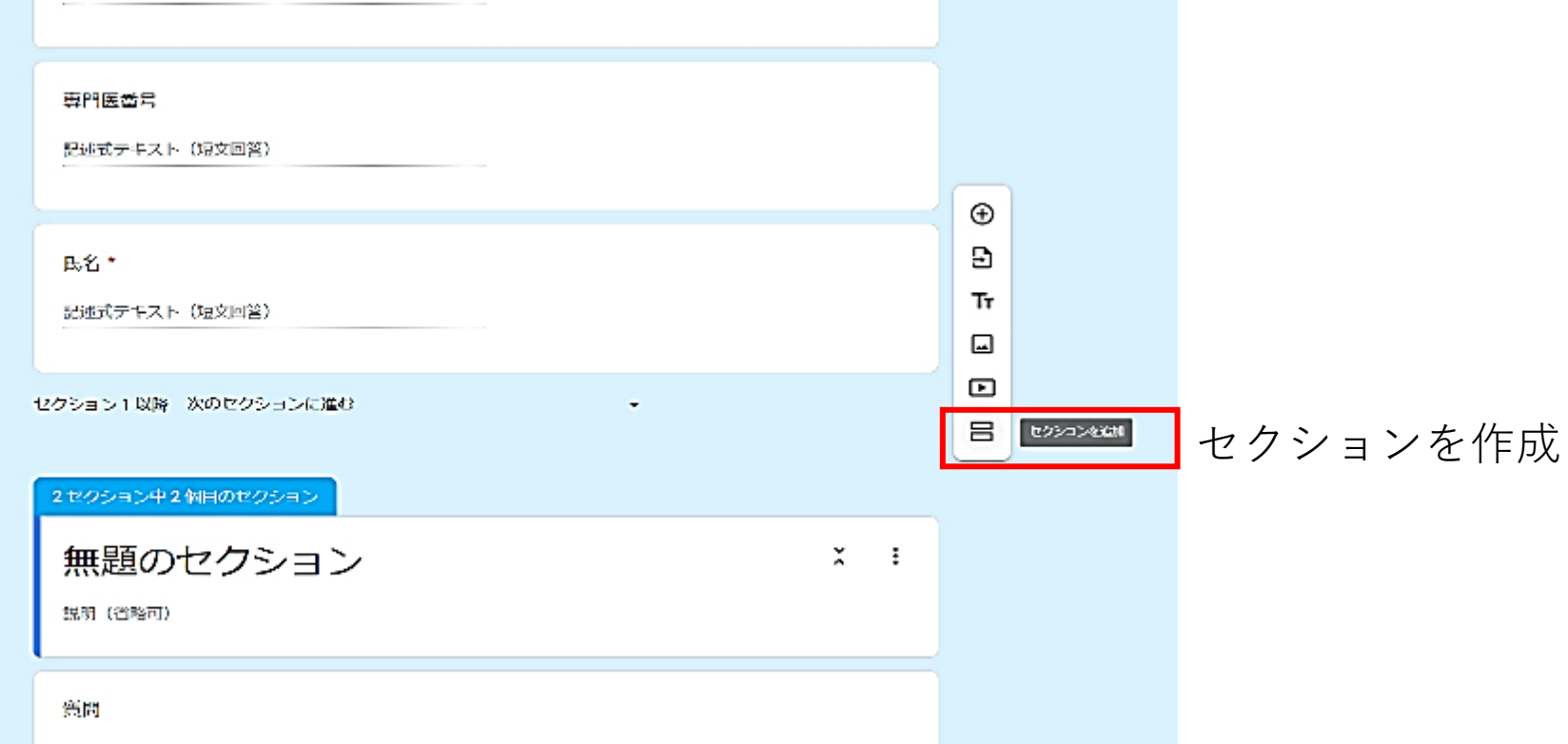

# 4)Googleフォームに動画を追加する①

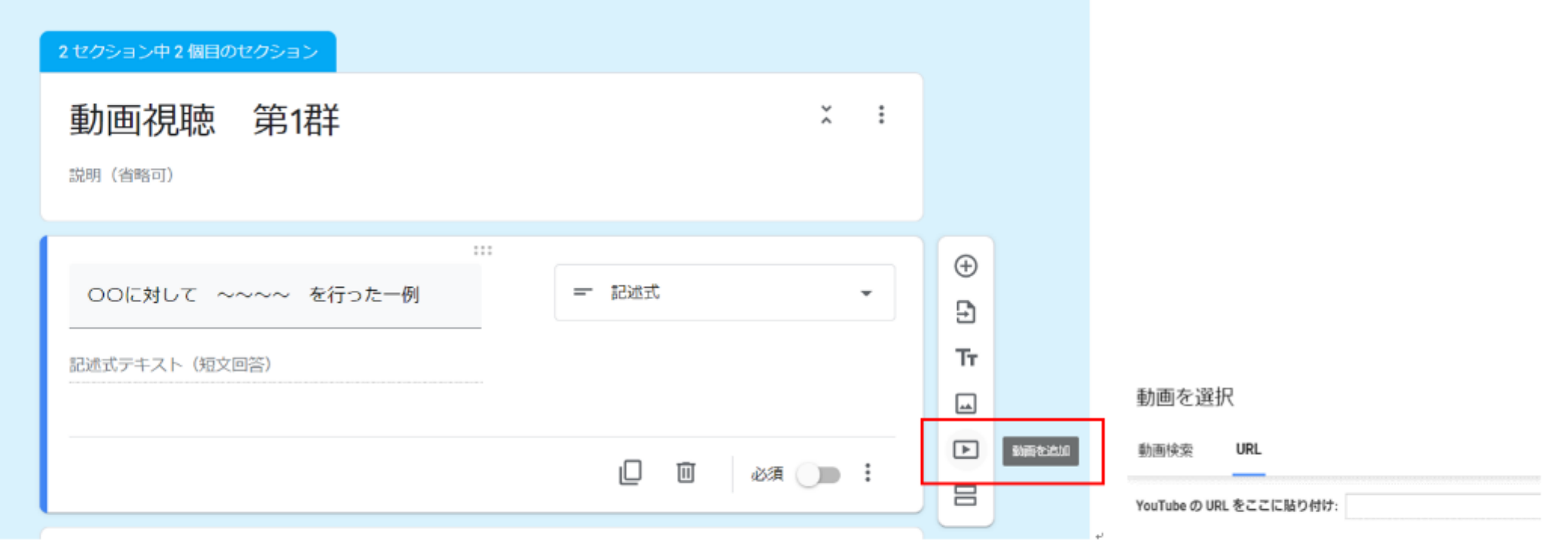

動画を追加、YouTube の URL を貼り付ける。

## 4)Googleフォームに動画を追加する②

必要な演題数の数だけ、コピーを繰り返し、動画URLを貼り付け る。群を分けたい場合はセクションを追加する。

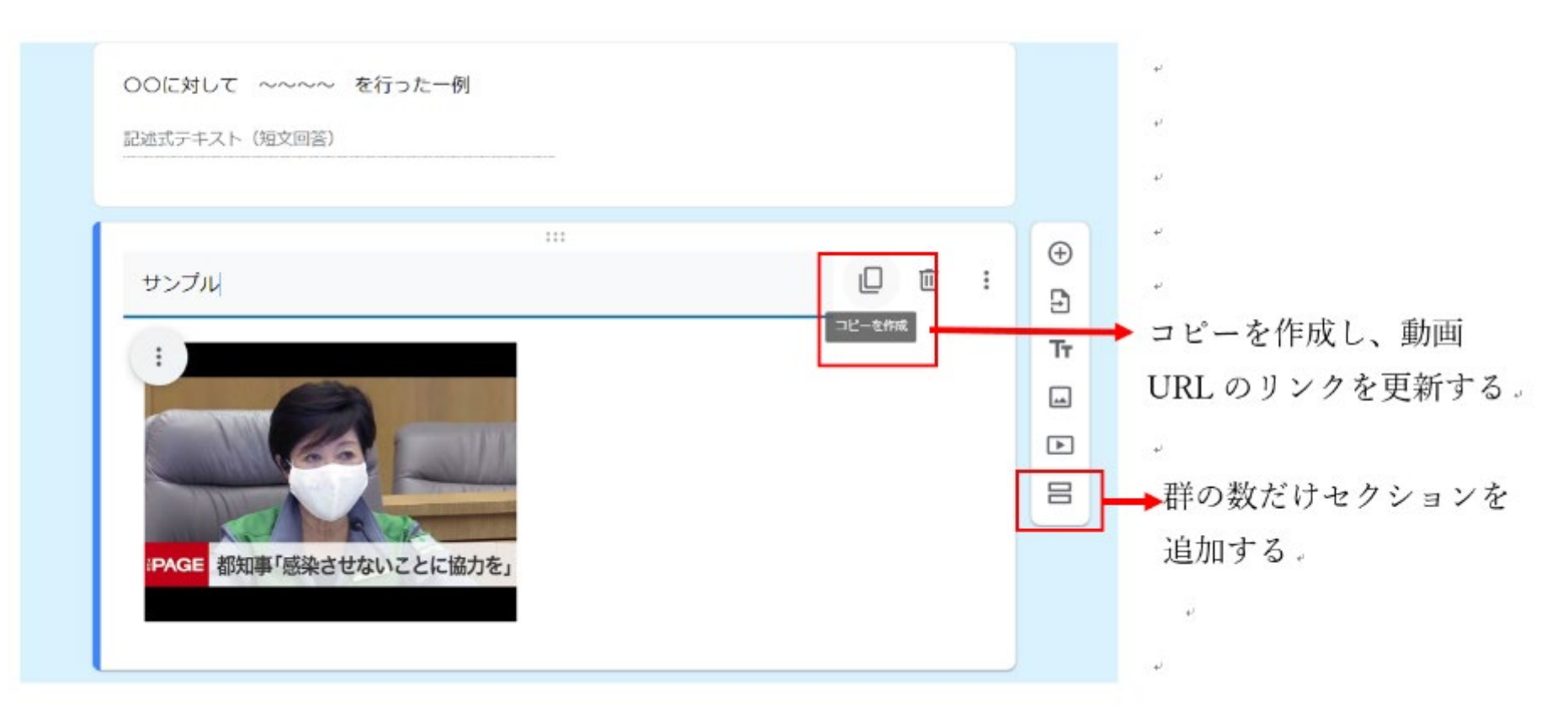

5)アンケートページの作成①

### 視聴した演題をチェックボックスで選んでもらうように設定

#### 8セクション中8個日のセクション 視聴した演題の選択、質問・ご意見の入  $\mathbb{X}$  : 力、送信 フラマ - スペーロコ<br>視聴した演題をチェックボックスから選び、質問・ご意見がある場合は下の回答欄に記載し、送信してくださー\*<br>いっこ - 全部:クスは少なくした!つの注意も満想!エイゼナロ チェックボックスは少なくとも1つの演題を選択してください。  $\overline{\phantom{a}}$ (1) 視聴した演題を選んでください。 (必須) 複数選択可能です。\* ├─ 第1群 1)顔面神経減荷術後に発生した術後性乳突腔真珠腫症例 高畠伶奈(JCHO神戸中央) □ 第1群 2) 一側聴耳に対する鼓室形成術後に良聴耳の聴力低下を発症した2例 平野佳伸(兵庫医大) ├─ 第1群 3)外転神経・舌咽神経・迷走神経麻痺を伴うRamsay Hunt症候群の1例 高岡亮裕(神戸百年記念) 第1群 4) 経過中にSLEの診断に至った両側感音難聴の1例 長谷川達央 (明石市立市民) 第2群5) 難聴の遺伝学的検査から視覚症状の出現前にUsher症候群と診断した1例 第2群 6)高齢者の人工内耳手術前後におけるエゴグラム (TEG) 実施の有用性 前川明日彩 (姫路聖マリア... □ 第2群 7)VEMPによる内耳奇形症例の内耳機能評価 鈴木 真(兵庫医大)

5)アンケートページの作成②

### 質問は地方部会で取りまとめて、演者へメールで送付 回答はHPのパスワード付きページで公開

(2) 演題番号と質問・ご意見を入力してください。 (仟意)

(何題でも可)

記述式テキスト (長文回答)

### 6)HPへの公開①

一般社団法人

### HPに会員専用ページを作成(業者に依頼) IDとパスワードは郵送で会員へ送付

アクセス 利用規約

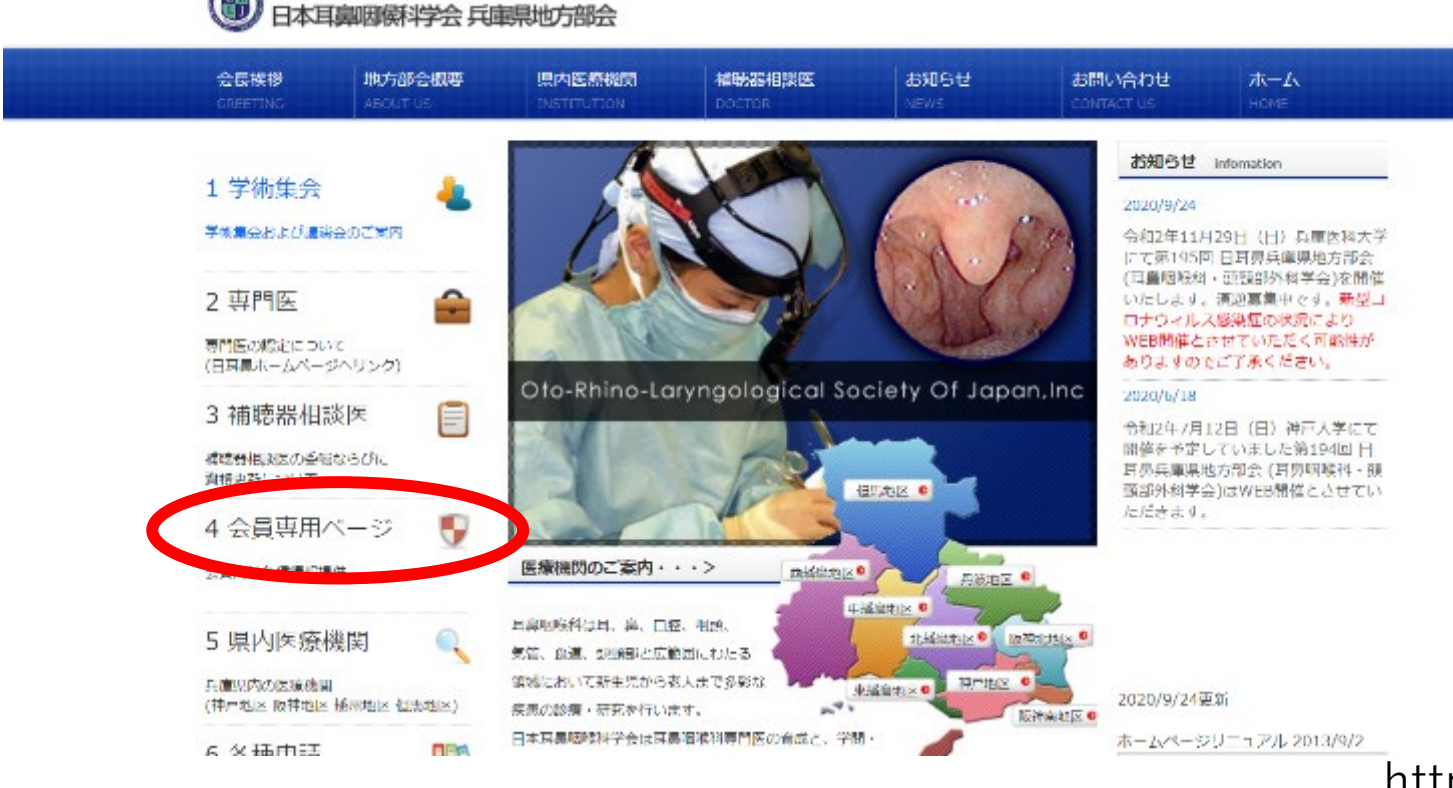

https://www.med.kobe-u.ac.jp/jibi/chihou/

6)HPへの公開②

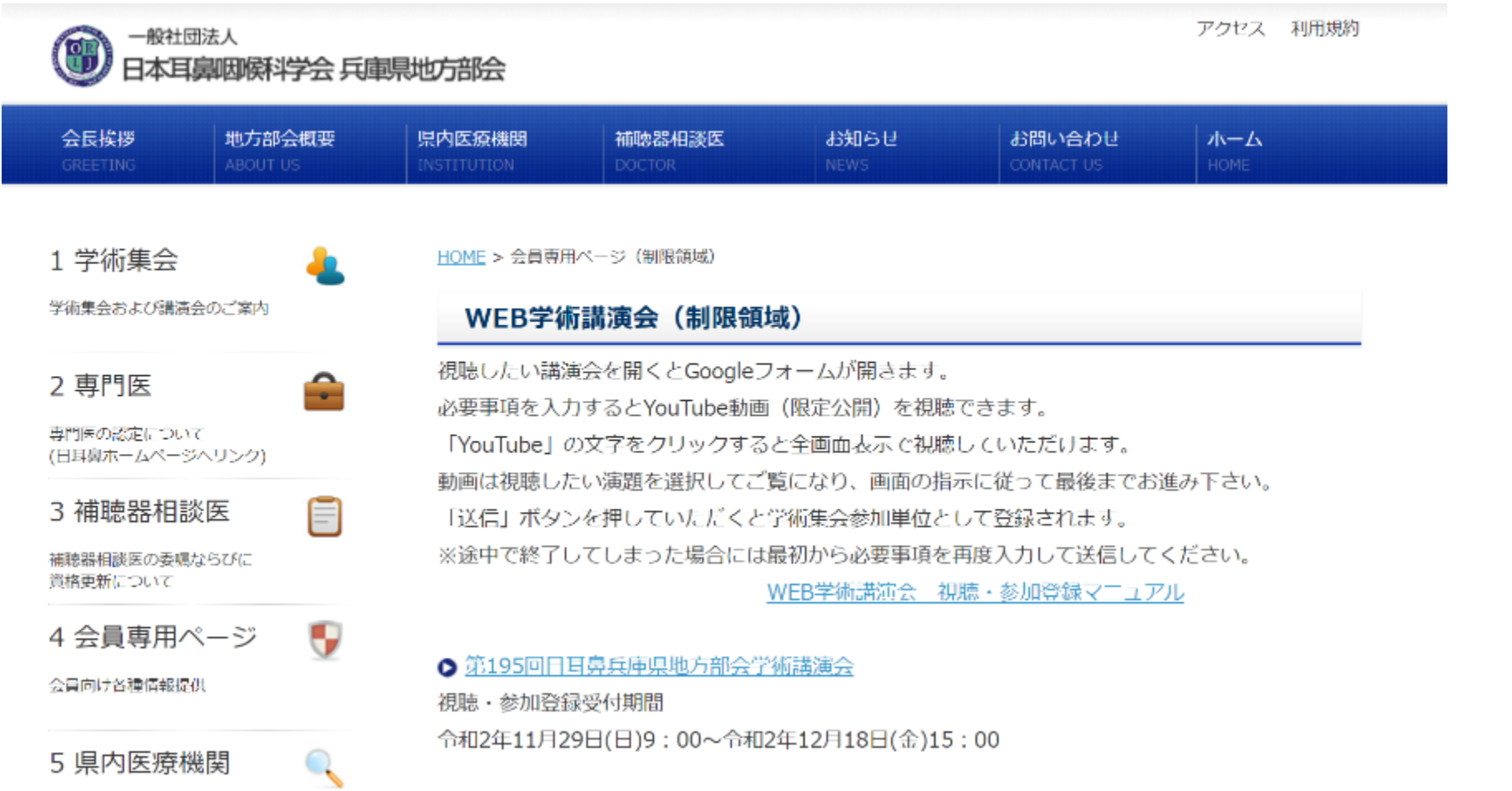

6)HPへの公開③

### 質疑応答の公開

÷

E

Q

93

#### 1 学術集会

HOME > 一覧 (制限領域)

学術集会および講演会のご案内

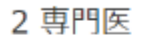

専門医の認定について (日耳鼻ホームページヘリンク)

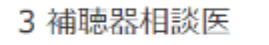

補聴器相談医の委嘱ならびに 資格更新について

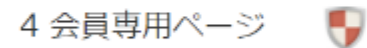

会員向け各種情報提供

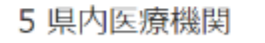

兵庫県内の医療機関 (神戸地区 阪神地区 播州地区 但馬地区)

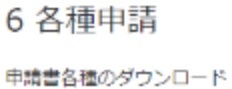

companies are a series of the contract of the

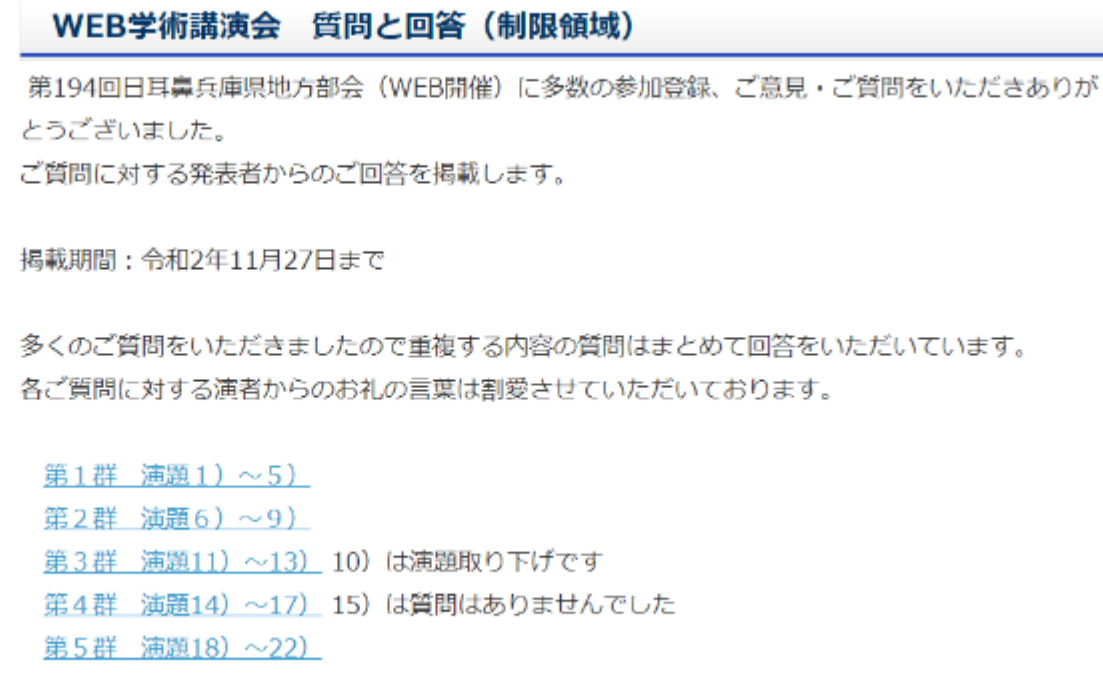

### 7)閲覧状況の確認①

### Googleフォームにログインして、対象のフォームをひらきます。 赤枠の「回答」をクリックして集計を確認する。スプレッド表示 で表示、CSV形式のファイルでダウンロードすることも可能です。

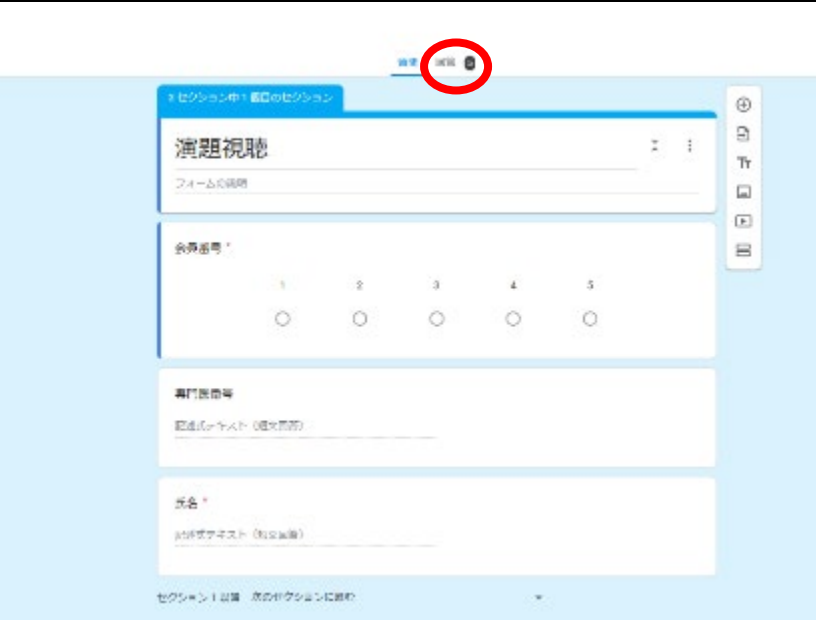

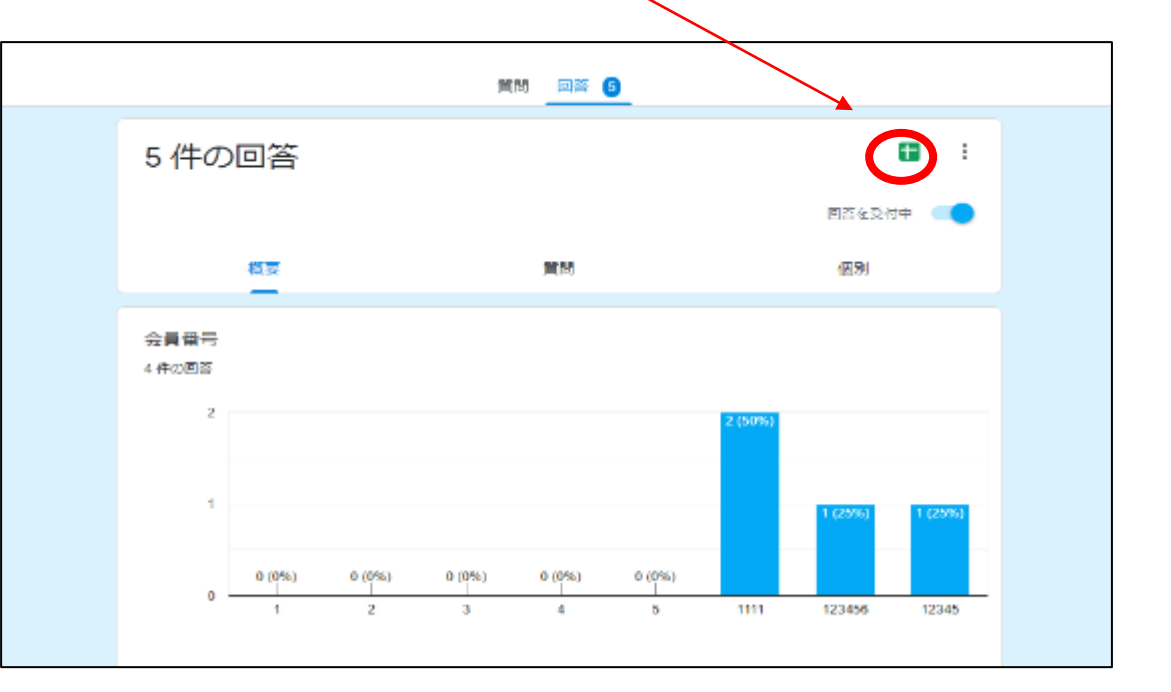

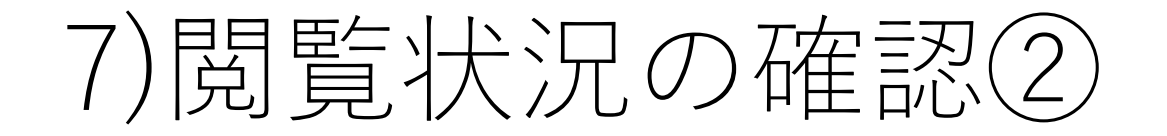

### 質問を追加すれば、会員動向を調査することができます

勤務形態 175 件の回答

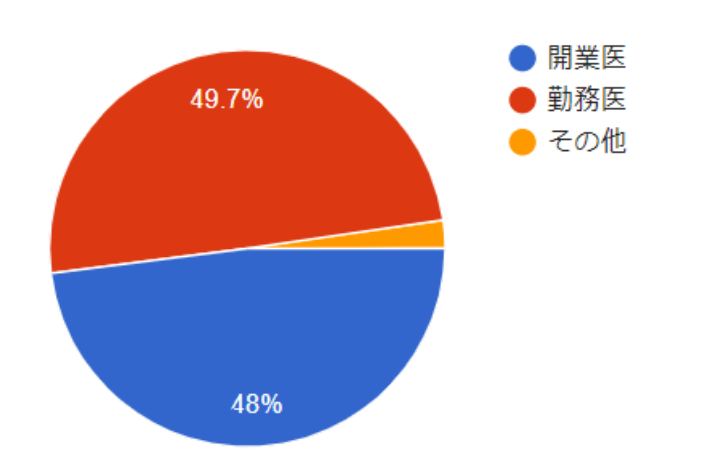

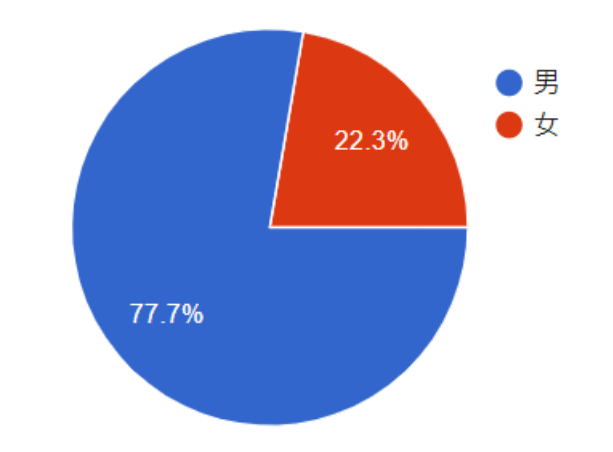

# 8)注意点① - 年齢制限コンテンツ

手術動画などは年齢制限コンテンツへ自動的に指定される場合が あります。閲覧にはGoogleアカウントへのログインが必要です。

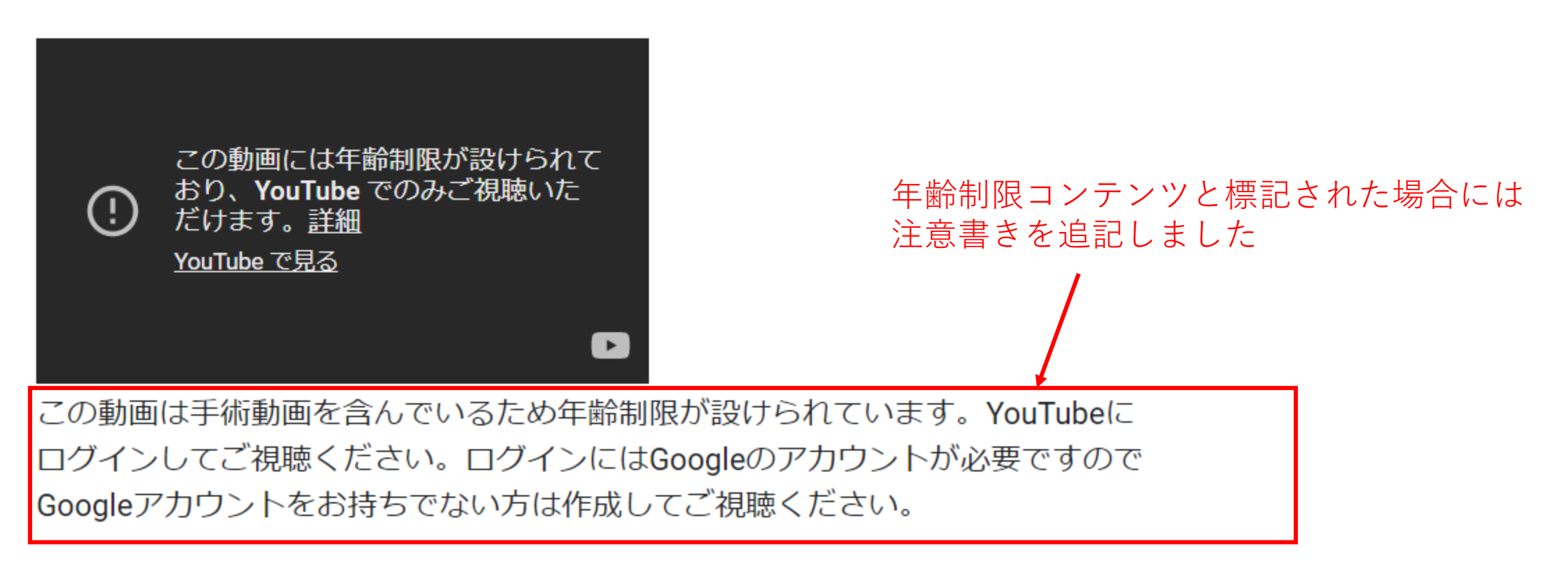

## 8)注意点② - セキュリティ等について

セキュリティを高める目的で、パスワード付きの会員サイトにのみGoogle フォームのアドレスを掲載しています。

YouTubeへ投稿している動画は限定公開のため、URLを知らなければ検索 などで閲覧されることはありませんが、動画URLをSNS等で拡散された場 合には、一般に閲覧されるリスクがあります。

この方法ではフォームを視聴者が回答を送信した日時は分かりますが、個 人別の視聴時間などは分かりません。